# ¾É»ÏñáݳÛÇÝ Î³é³í³ñÙ³Ý ºÝóϳéáõóí³ÍùÝ»ñÇ Utpppuud Ipuutajuu QQQ

Էլեկտրոնային Ստորագրության Համակարգի Տեղադրում և Կիրառում <version 1.0>

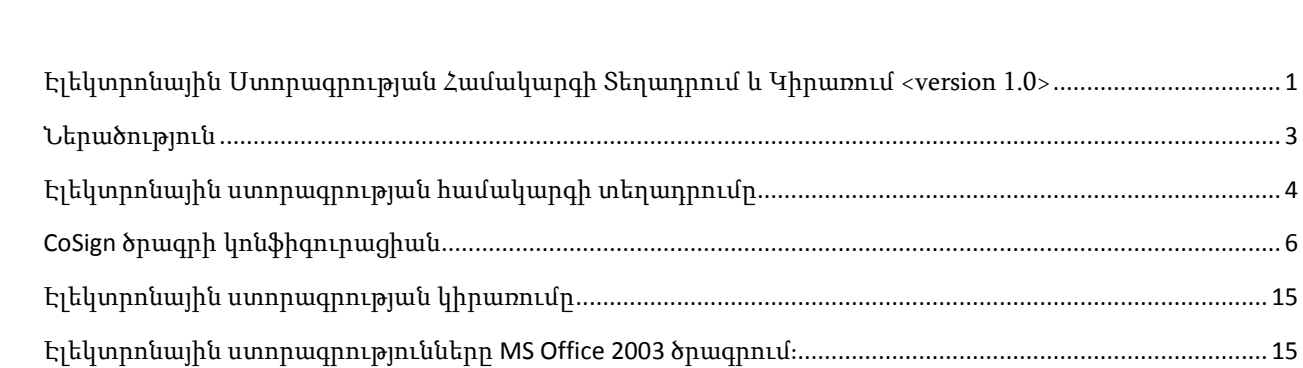

Էլեկտրոնային ստորագրությունները MS Office 2007 ծրագրում։ [....................................................................](#page-17-0) 18

# Բովանդակություն

#### Ներածություն

<span id="page-2-0"></span>Սույն ձեռնարկը ներկայացնում է CoSign ծրագրի համառոտ նկարագրությունը։ Այս ձեռնարկում ամփոփված են միայն այն տեղեկությունները, որոնք անհրաժեշտ են ծրագիրը տեղադրելու և առօրյա աշխատանքում կիրառելու համար։ Էլեկտրոնային ստորագրությունների համակարգի ամբողջական հնարավորություններին ծանոթանալու համար կարող եք կարդալ "CoSign User Guide" ձեռնարկը։

Էլեկտրոնային թվային ստորագրության համակարգը հավատարմագրված է ՀՀ Էկոնոմիկայի նախարարության կողմից։ Համաձայն ՀՀ կառավարության որոշման եւ ՀՀ օրենսդրության, այս համակարգով դրված ստորագրությունը համարվում է լիարժեք իրավական ուժ ունեցող ստորագրություն։

Համակարգի սպասարկումն իրականացվում է ՀՀ Էկոնոմիկայի նախարարության կողմից։ Սպասարկող կառույցն ապահովում է աջակցություն հետեւյալ հեռախոսահամարով`

374 10 54 20 45

Էլեկտրոնային ստորագրության ծրագիրը աշխատում է հետևյալ համակարգերում և հետևյալ ծրագրերի հետ։

- Windows XP, Vista 32 և 64 bit
- MS Office 2003 / 2007
- Adobe Acrobat

## <span id="page-3-0"></span>Էլեկտրոնային ստորագրության համակարգի տեղադրումը

Սույն ձեռնարկին կից տրամադրված DVD կամ CD սկավառակը պարունակում է համակարգի տեղադրման համար անհրաժեշտ ծրագրերը։

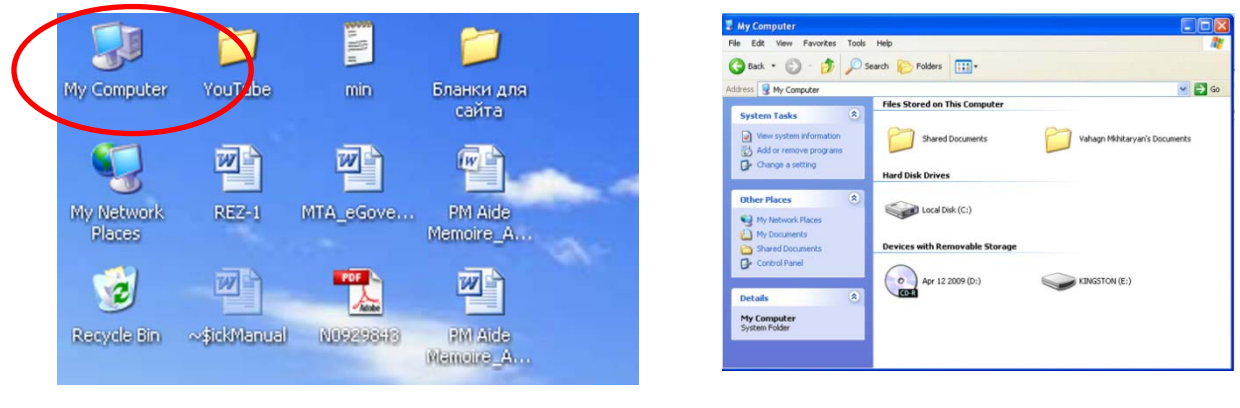

Նկար 1, Ստորագրության ծրագրի տեղադրումը

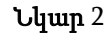

Սույն ձեռնարկին կից CD սկավառակը դրեք CD սարքավարի մեջ: Եթե ծրագիրը ավտոմատ կերպով չի աշխատում, ապա մկնիկի կրկնակի սեղմումով բացեք Ձեր համակարգիչի աշխատանքային սեղանի վրայի «My Computer» պատկերը (Նկար 1), ապա բացված պատուհանում կրկնակի սեղմեք CD-Drive նկարին (Նկար 2) և կբացվի ծրագիրը աշխատացնող ֆայլը ( $\mathit{blyup}$  3)

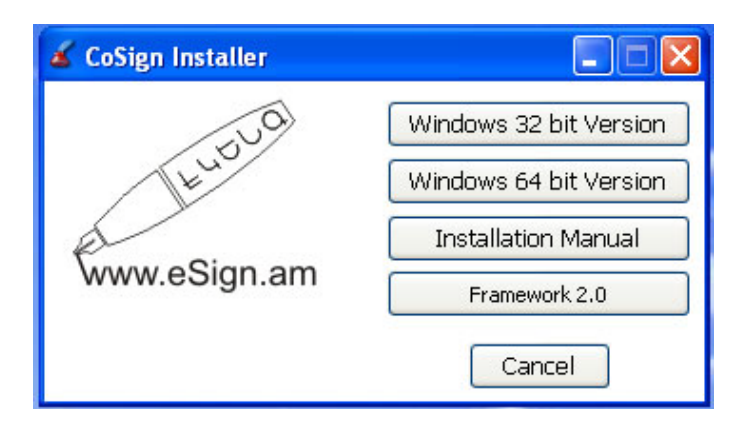

նկար 3

Եթե Ձեր համակարգչում նախապես տեղադրված չէ .NET Framework 2.0, սեղմեք Framework 2.0 կոճակը, որ հնարավորություն կընձեռնի տեղադրել այն:

Ըստ Ձեր համակարգչի օպերացիոն համակարգի տիպի ընտրեք CoSign ծրագրի համապատասխան տարբերակը (հիմնականում օգտագործվում է Windows 32 bit) սեղմելով Windows 32 bit Version կամ

Windows 64 bit Version կոճակներից որևէ մեկը: Կբացվի համատասխան պատուհան, որտեղից ընտրեք հետևյալ կոմպոնենտները`

- **ARX CoSign Client**
- **Microsoft Office**
- **ARX OmniSign Printer**

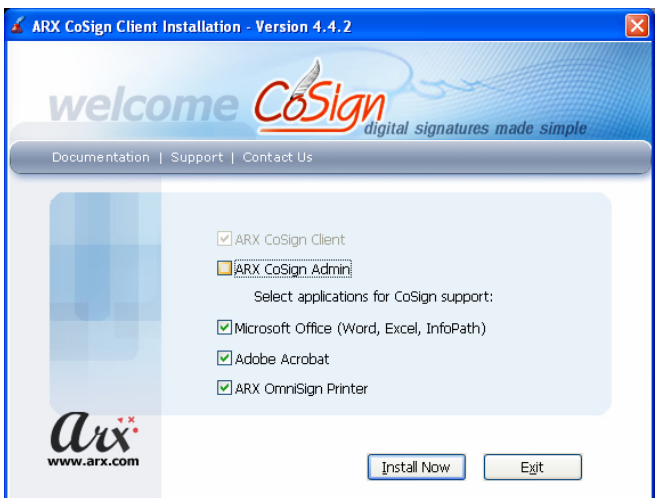

Նկար 4 CoSign ծրագրի տեղադրումից առաջ

Կոմպոնենտները տեղադրելու համար, պետք չի նշել ARX CoSign Admin-ը, քանի որ ծրագրի այս տարբերակը չի պարունակում ARX CoSign Admin կոմպոնենտը և նույնիսկ եթե նշեք ապա ծրագիր այն չի տեղադրի և Դուք կտեսնեք կարմիր գույնի "X" նշանը կոմպոնենտի կողքին, որը պետք է ուղղակի անտեսել, իսկ մյուս Ձեր ընտրած կոպոնենտների կողքը կտեսնեք կանաչ գույնի  $\nu$ նշանը։

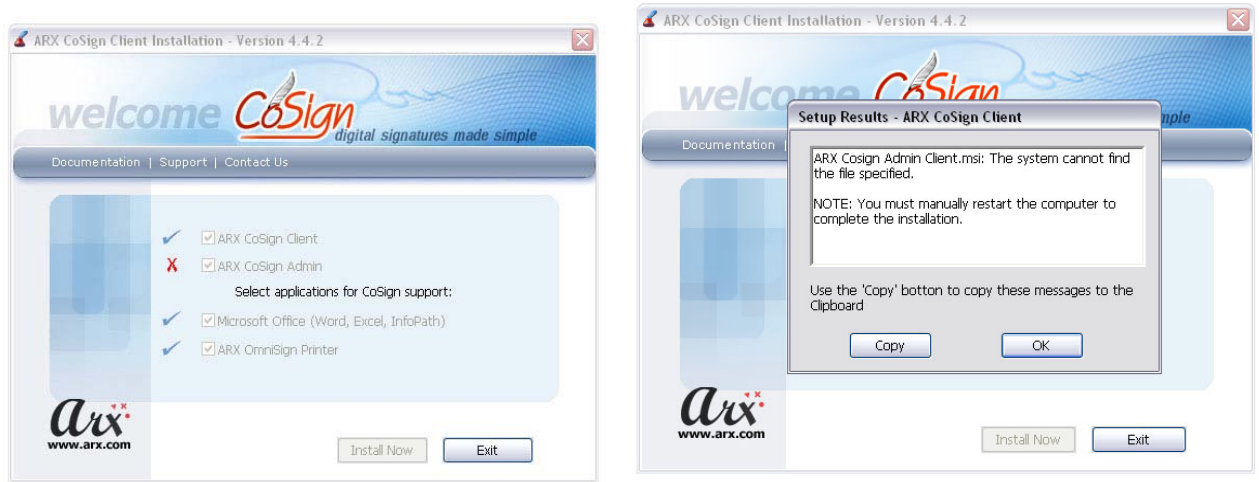

### Նկար 5 CoSign ծրագրի տեղադրումից հետո

Կախված համակարգչի օպերացիոն համակարգից կարող է անհրաժեշտ լինել, որպեսզի Դուք վերաբեռնավորեք Ձեր համակարգիչը:

# <span id="page-5-0"></span>ս**CoSign** ծրագրի կոնֆիգուրացիան

Եթե առաջին անգամ եք տեղադրում ծրագիրը, ապա տեղադրումից անմիջապես հետո աշխատեցրեք էլեկտրոնային ստորագրության ծրագրի վահանակը **Start** –> **Programs** –> **ARX CoSign** –>**CoSign Control Panel** (ինչպես ցուցադրված է Նկար 6-ում) և կատարեք հետեւյալ գործողությունները`

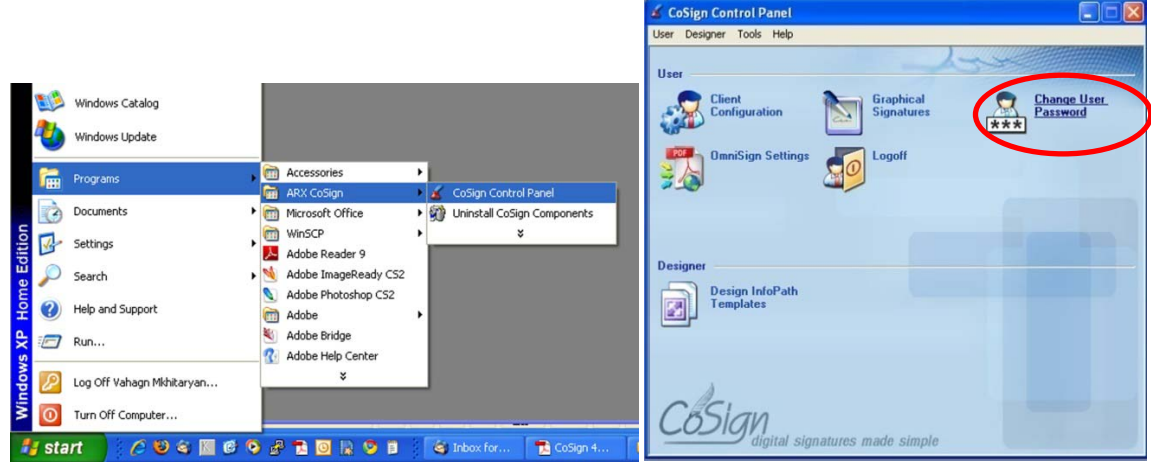

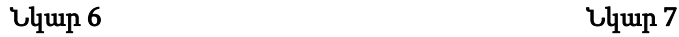

<u>.</u>

1. Փոխեք գաղտնաբառը - Նկար 7-ում պատկերված վահանակի վրա սեղմեք «Change user password» պատկերը, այնուհետև

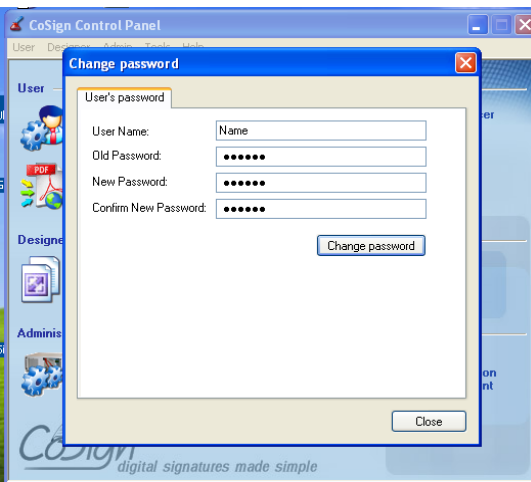

- a. **User Name-** դաշտում մուտքագրեք Ձեզ տրամադրված «Օգտվողի անունը<sup>լ</sup>»,
- b. Old Password- դաշտում մուտքագրեք Ձեզ տրամադրված գաղտնաբառը
- c. New Passoword- դաշտում մուտքագրեք Ձեր նախընտրած գաղտնաբառը, որ պետք է լինի առնվազն 6 նիշ և անպայման պարունակի լատիներեն տառերի և թվերի համադրություն։
- d. Confirm New Password դաշտում մուտքագրեք նախորդ քայլում Ձեր կողմից ընտրված գաղտնաբառը։ Կրկնությունն օգնում է հավաստիանալ, որ Դուք մուտքագրել եք այն գաղտնաբառը որ ցանկանում եք։

Որպեսզի ընտրենք պարամետրերի Էլեկրոնային Կառավարման Ենթակառուցվածքների Ներդրման Գրասենյակ ԲԲԸ-ի կողմից տրամադրվող ստորագրությունների համար կիրառելի ճիշտ կոնֆիգուրացիան պետք է կատարենք հետևյալ գործողությունները` Էլեկտրոնային ստորագրությունների ծրագրի կառավարման վահանակից (Նկար 7) սեղմեք «Client configuartion» պատկերը, կամ նույն վահանակի «User» մենյուից աշխատեցնենք «Client configuartion» հրամանը։ ՝

**ĐĐ,** ù. <sup>ο</sup> ñ¨ 3 Ý 0010, Ø.ØÏ ñï  $a$ Ĵ9 Ý 5, ë»Ý. 837 : : Đ»é` +374 10 54 20 45 : : ¾ÉιΝ ëó»` <u>[Support@eSign.am](mailto:Support@eSign.am)</u> : : www.eSign.am

<span id="page-5-1"></span><sup>1</sup> Օգտվողի անունը եւ գաղտնաբառն առաջին անգամ տրամադրվում է Էլեկրոնային Կառավարման Ենթակառուցվածքների Ներդրման Գրասենյակ ԲԲԸ –ի կողմից։

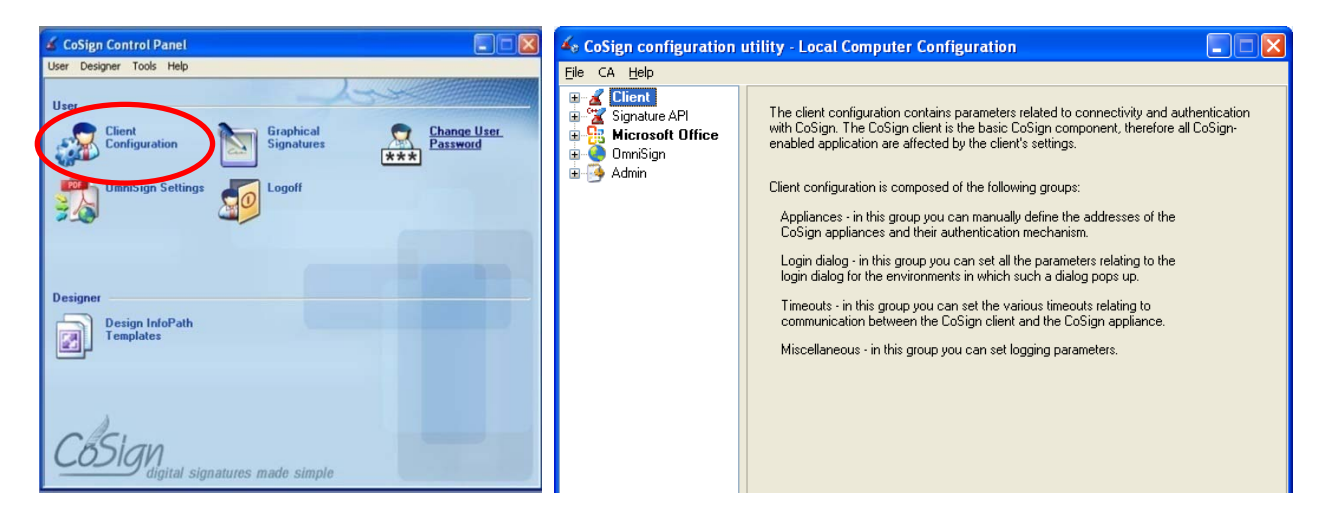

#### ՏԱՐԲԵՐԱԿ 1

Բացված պատուհանի File մենյուից ընտրում ենք Import configuration file ենթամենյուն, բացվում է պատուհան, որտեղից ընտրում ենք settings.reg ֆայլը, որը գտնվում է cd-> CoSign թղթապանակի մեջ: Այս գործողություն կատարելու դեպքում CoSign ծրագիրը կունենա Էլեկրոնային Կառավարման Ենթակառուցվածքների Ներդրման Գրասենյակի կողմից տրամադրվող ստորագրությունների համար կիրառելի ճիշտ կոնֆիգուրացիան:

a como como a concel

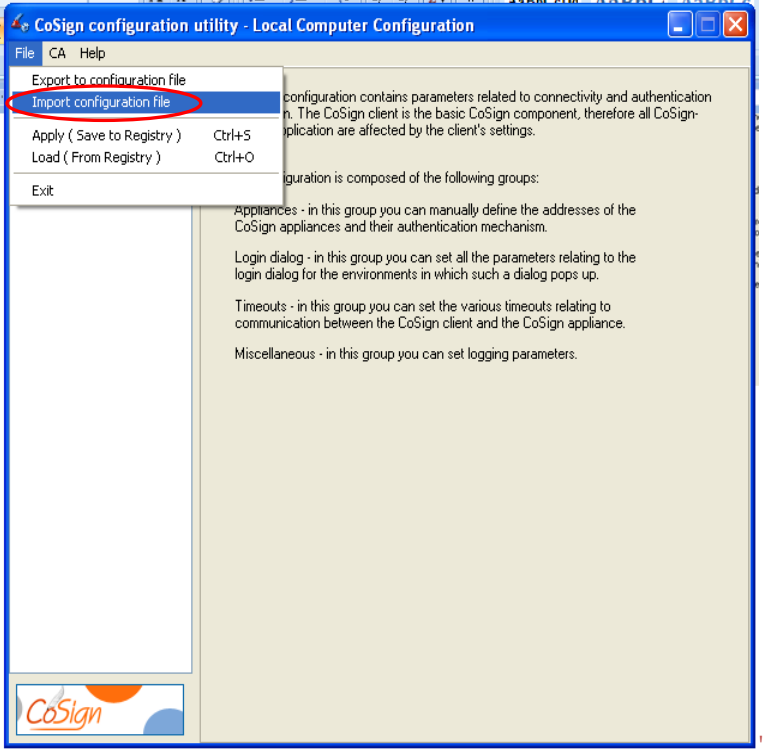

#### ՏԱՐԲԵՐԱԿ 2

Անհրաժեշ կոնֆիգուրացիան ձեռքով տեղադրելու համար բացված պատուհանում լրացրեք հետեւյալ դաշտերը`

### Էլեկրոնային Կառավարման Ենթակառուցվածքների Ներդրման Գրասենյակ ԲԲԸ

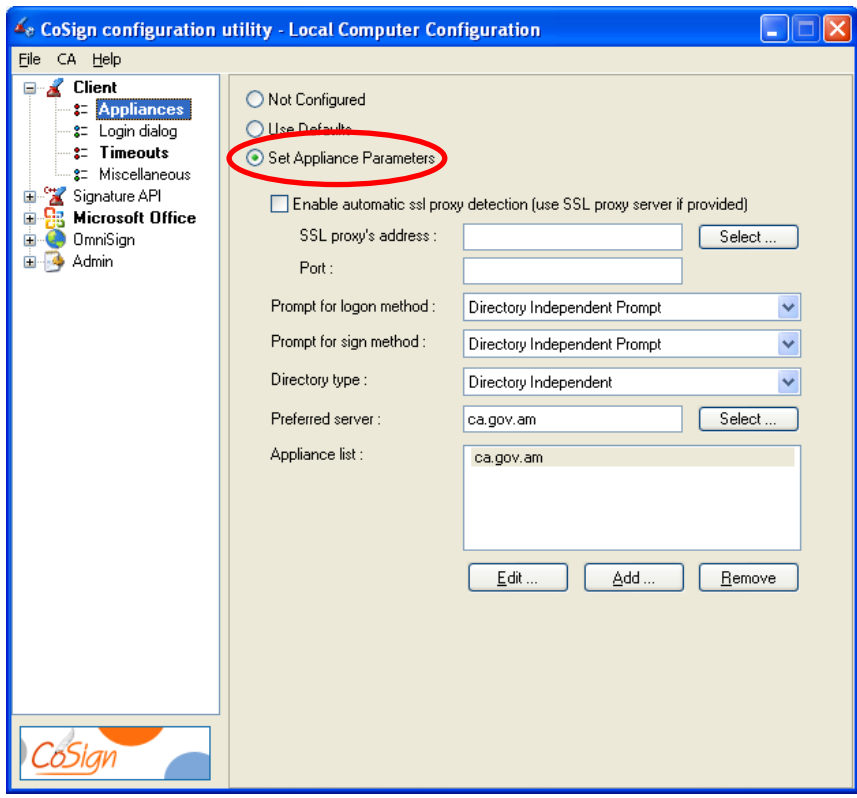

- 1. Ընտրեք «Set Appliance Parameters» դաշտը, եթե այն դեռ ընտրված չէ և մնացած լրացման ենթակա դաշտերը կակտիվանան։ *Կախված հավաստագրման կենտրոնի քաղաքականությունից օգտվողներին* կարող է թույլատրված չլինել ինքնուրույն փոփխել դրվածքները։
- 2. Եթե Ձեր հաստատությունում ինտերնետ մուտքի համար օգտագործվում է «Proxy Server», ապա սեղմեք «select» կոճակն ու բացված պատուհանում լրացրեք Ձեր հաստատության «Proxy Server»-ի տվյալերը<sup>[2](#page-7-0)</sup>,
- 3. Promt for Login method- Այս դաշտում մուտքագրվում է Էլ-ստորագրության համակարգ մուտք գործելու եղանակը։ Այս դեպքում ընտրեք «Directory Independent Promt»,
- 4. Promt for sign method Այս դրվածքը նախատեսված է համակարգ մուտք գործելուց հետո ստորագրություն դնելու համար։ Այստեղ նշվում է, թե ինչ պարբերականությամբ համակարգը գաղտնաբառ հարցնի ստորագրող-օգտվողից (ամեն ստորագրելուց, օրը մեկ անգամ և այլն)։ Էլեկրոնային Կառավարման Ենթակառուցվածքների Ներդրման Գրասենյակի դրվածքներով նախատեսվում է գաղտնաբառի հարցում յուրաքանչյուր երկու ժամը մեկ։ Այստեղ ևս ընտրեք «Directory Independent Promt»,
- 5. Directory type այս դաշտը նախատեսված է համակարգ մուտք գործելու եղանակի նշման համար։ Էլեկրոնային Կառավարման Ենթակառուցվածքների Ներդրման Գրասենյակի դրվածքներով նախատեսվում է «Directory Independent Promt»,
- 6. Preferred server Այս դաշտում նշվում են Էլ-ստորագրության նախընտրելի սերվերների անվանումները կամ հասցեները։ Սեղմեք «Select» կոճակը եւ Նկար 9-ում բացված պատկերում իրականացրեք հետեւյալ գործողությունները`
	- a. Նշեք «Preferred CoSign DNS Name»,

.

b. Ակտիվացած դաշտում լրացրեք «ca.gov.am» և սեղմեք «OK»

<span id="page-7-0"></span> $^2$  «Proxy Server»-ի և սպասարկող կայանի համարն ու անվանումը պետք է ձշտել տվյալ հաստատության ցանցային կառավարիչի հետ։

**ĐĐ,** ù. <sup>ο</sup> ñ¨ <sup>3</sup> Ý 0010, Ø.ØÏ ñï  $a$  θ Ý 5, ë»Ý. 837 : : Đ»é` +374 10 54 20 45 : : ¾ÉιΝ ëó»` <u>[Support@eSign.am](mailto:Support@eSign.am)</u> : : www.eSign.am

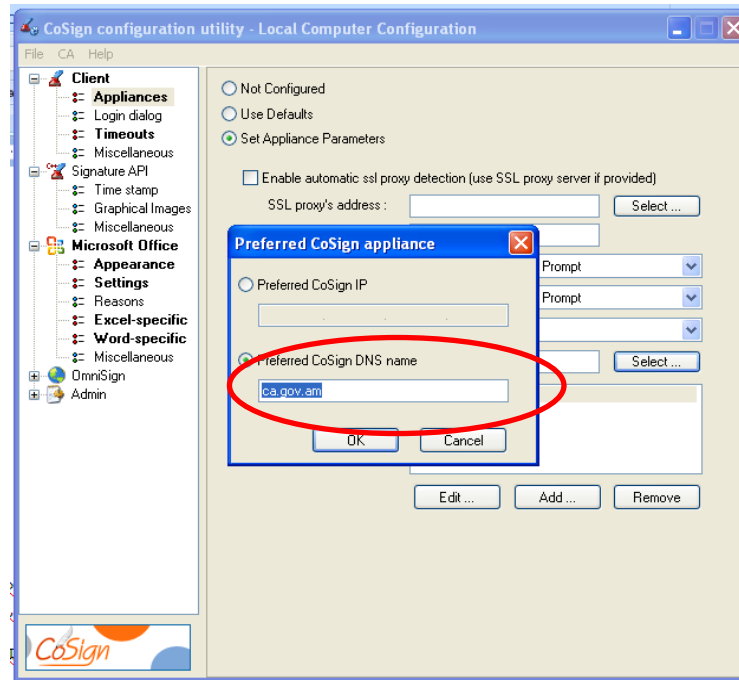

Այժմ դիտարկենք մնացած բաժիններն ու դրանց նախընտրելի պարամետրերը։

Login Dialog - այս բաժնում նշվում են «Օգտվողի անունի եւ գաղտնաբառի» մուտքագրման եւ դրանց ստուգման պարբերականության պայմանները։ Էլեկրոնային Կառավարման Ենթակառուցվածքների Ներդրման Գրասենյակը այդ բաժնի դրվածքները սահմանում է կենտրոնական սերվերի վրա, այդ իսկ պատճառով այս բաժնի դրվածքներում նշեք «Use Defaults»,

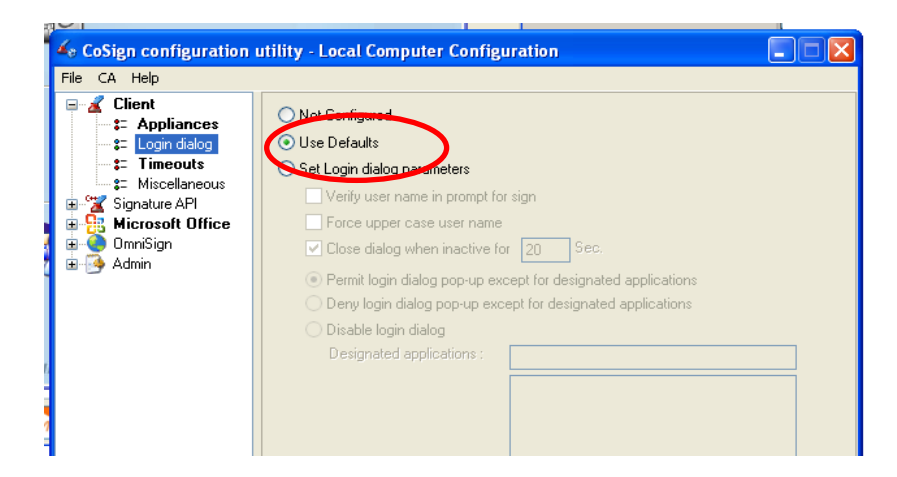

Timeouts - բաժինը նախատեսված է կենտրոնական սերվերի հետ կապի դրվածքների համար։ Այս բաժնում օգտվողն ինքը կարող է նշել դրվածքները՝ կախված իր հաստատության կապի վիճակից։ Առաջին հերթին նշեք «Set time out parameters» տողն ու ակտիվացած դաշտերում նշանակեք հետեւյալ արժեքները՝

#### Էլեկրոնային Կառավարման Ենթակառուցվածքների Ներդրման Գրասենյակ ԲԲԸ

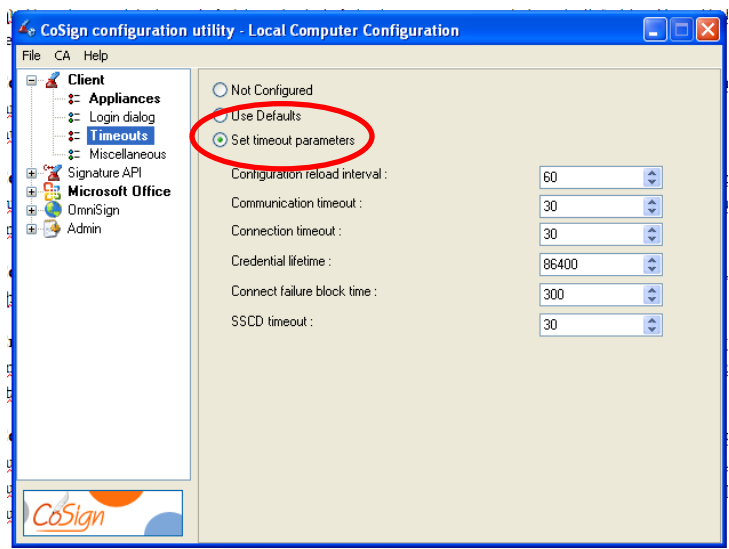

- 1. Configuration reload interval նշեք 60։ Այդ դաշտը սահմանում է թե քանի վայրկյան հետո կիրառվեն փոփոխությունները։ Անշուշտ տրամաբանական հարց կառաջանա, թե ինչու ոչ միանգամից պատասխանը անվտանգությանը ներկայացվող պահանջներն են,
- 2. Communication timeout նշեք 30: Այս դաշտը սահմանում է, թե քանի վայրկյան պետք է ծրագիրը սպասի կենտրոնական սերվերի հետ կապի հաստատմանը։ Հաշվի առնելով Հայաստանում կապի «հուսադրող» վիճակը առաջակվում է նշել 30 վայրկյան,
- 3. Connection timeout նշեք 30: Այս դաշտը սահմանում է, թե յուրաքանչյուր հարցման պատասխանը քանի վայրկյան կարող է տեւել,
- 4. Credential Lifetime- նշեք 86400 (վրկ) կամ որեւէ այլ թվի, որը Դուք կնախընտրեք։ Այս դաշտը սահմանում է, թե ինչ պարբերականությամբ համակարգը հարցնի գաղտնաբառը։ Մեր նախընտրելի դրվածներում այն 86400 վայրկյան է, ինչը կազմում է 24 ժամ կամ օրը մեկ անգամ,
- 5. Connection Failure Block Time նշեք 300։ Այդ դաշտը սահմանում է, թե որքան ժամանակ համակարգը կասեցնի ստորագրության տրամադրումը, եթե արձանագրվել է կապի խափանում կամ մի քանի անգամ սխալ գաղտնաբառ է մուտքագրվել։ Վերոնշյալ անվտանգության նկատառումներից ելնելով` առաջարկվում է չնշել 300 վայրկյանից պակաս,
- 6. SSCD timeout նշեք 30։

Այժմ դիտարկենք «Miscelaneous» բաժինը

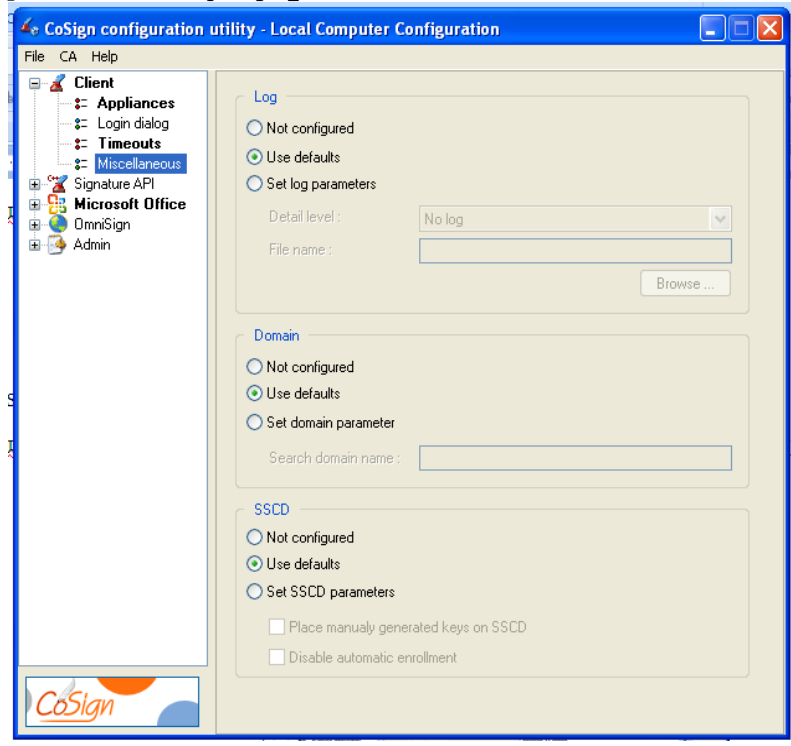

- 1. Log ընտրենք «Use Defaults»,
- 2. Domain ընտրենք «Use Defaults»,
- 3. SSCD ընտրենք «Use Defaults»,

«Signature API» բաժնի բոլոր ենթաբաժիններում նույնպես նշանակեք «Use Defaults»։

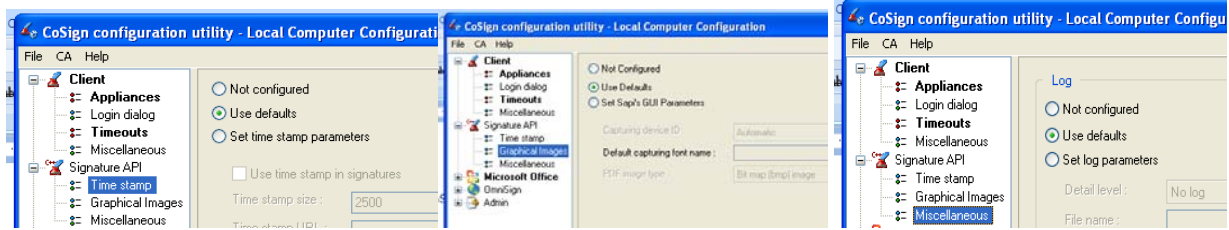

Այժմ դիտարկենք «Microsoft office» բաժինը և այս բաժնի ենթաբաժինների դրվածքները՝

Appearance - ամենակարեւոր ենթաբաժինն է, որը սահմանում է Ձեր ստորագրության տեսքը «MS Office» փաթեթի ծրագրերում։ Նկար 11-ում պատկերված են այս ենթաբաժնի նախընտրելի դրվածքները

### Էլեկրոնային Կառավարման Ենթակառուցվածքների Ներդրման Գրասենյակ ԲԲԸ

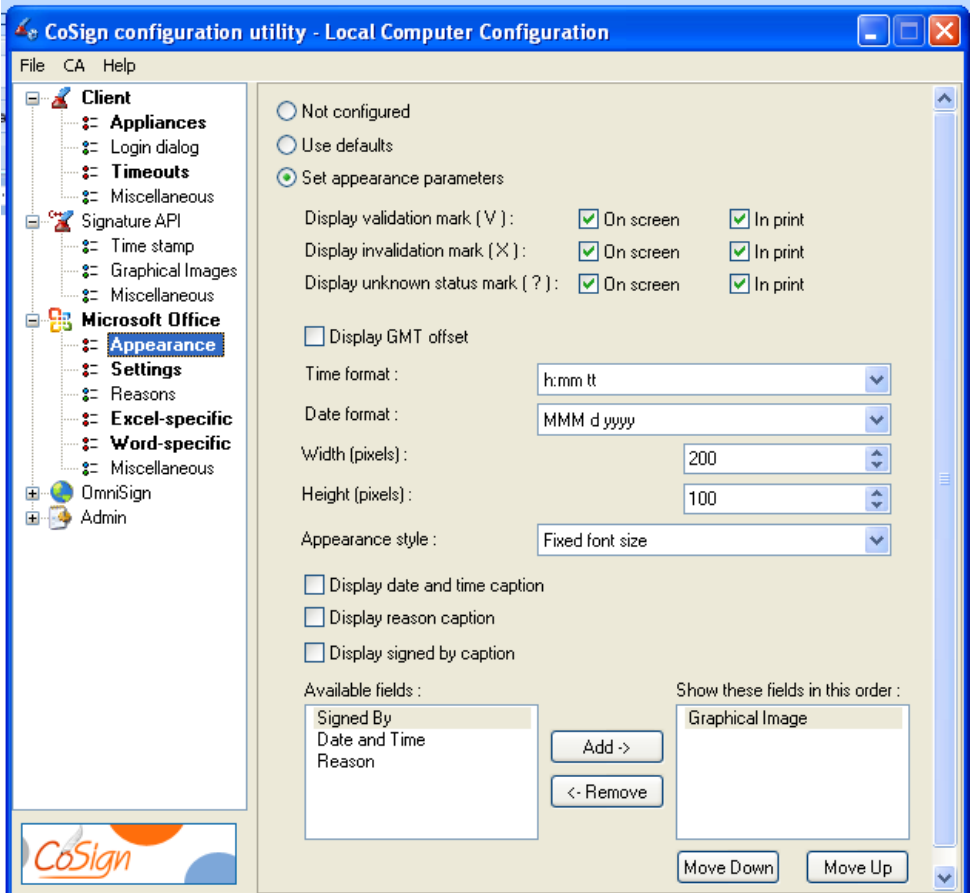

Settings - բաժնում նշվում են ստորագրությունների ավտոմատ վավերացման և համատեղելիության պայմանները։

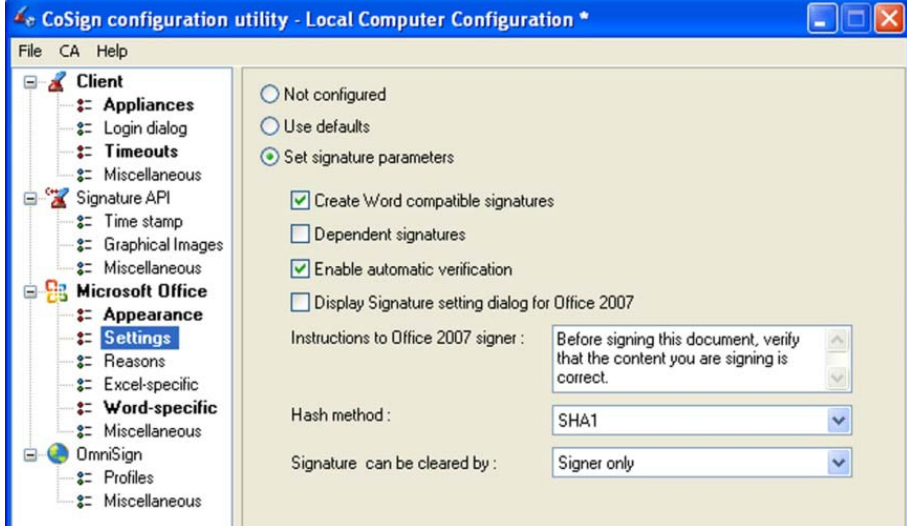

Reasons- բաժնում նշվում են ստորագրելու պատճառների ցանկը։ Մեր կողմից նախընտրելի դրվածքն է «Use Defaults»

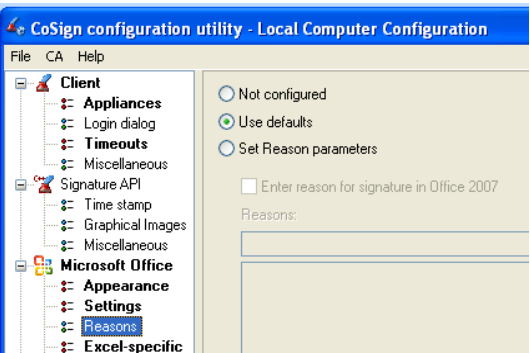

Excel-specific - Ընտրեք «Set excel-specific Parameters» ակտիվացած դշատերում լրացրեք հետեւյալ դրվածքները

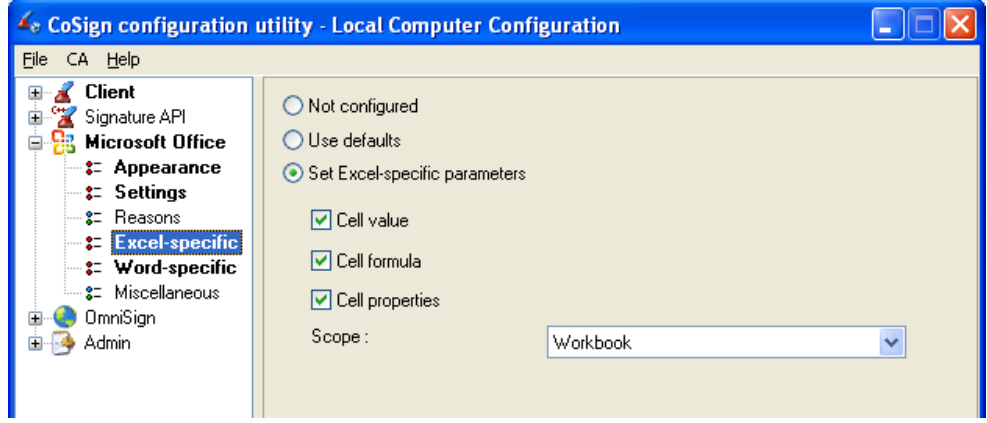

- 1. Նշել Cell value
- 2. Նշել Cell formula
- 3. Նշել Cell properties
- 4. Scope դաշտում ընտրեք «Workbook»

Word Specific - Ընտրեք «Set word-specific Parameters» եւ ակտիվացած դաշտերում լրացրեք հետեւյալ դրվածքները

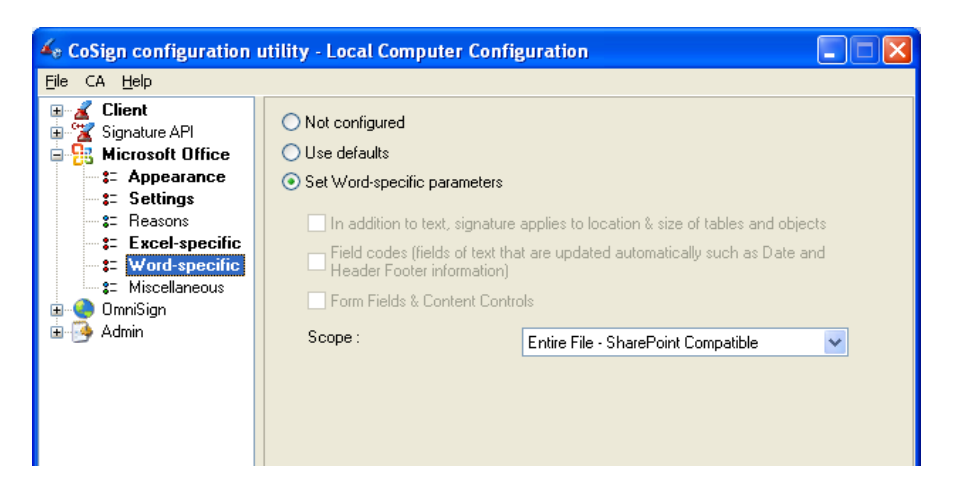

5. Scope դաշտում ընտրեք «Entire File SharePoint Compatible»

Վերջին երկու պարամետրերը վերաբերվում են MS Word և Excel ծրագրերում ստորագրությունների համար նախատեսված հատվածին, այսինք թե ինչն եք ստորագրում։ Մեր պարամետրերով ստորագրվում է ամբողջ ֆայլը և արգելվում ցանկացած փոփոխություն։

Miscelanueous - բաժնի բոլոր ենթաբաժիններում նշեք «Use Defaults»

#### Էլեկրոնային Կառավարման Ենթակառուցվածքների Ներդրման Գրասենյակ ԲԲԸ

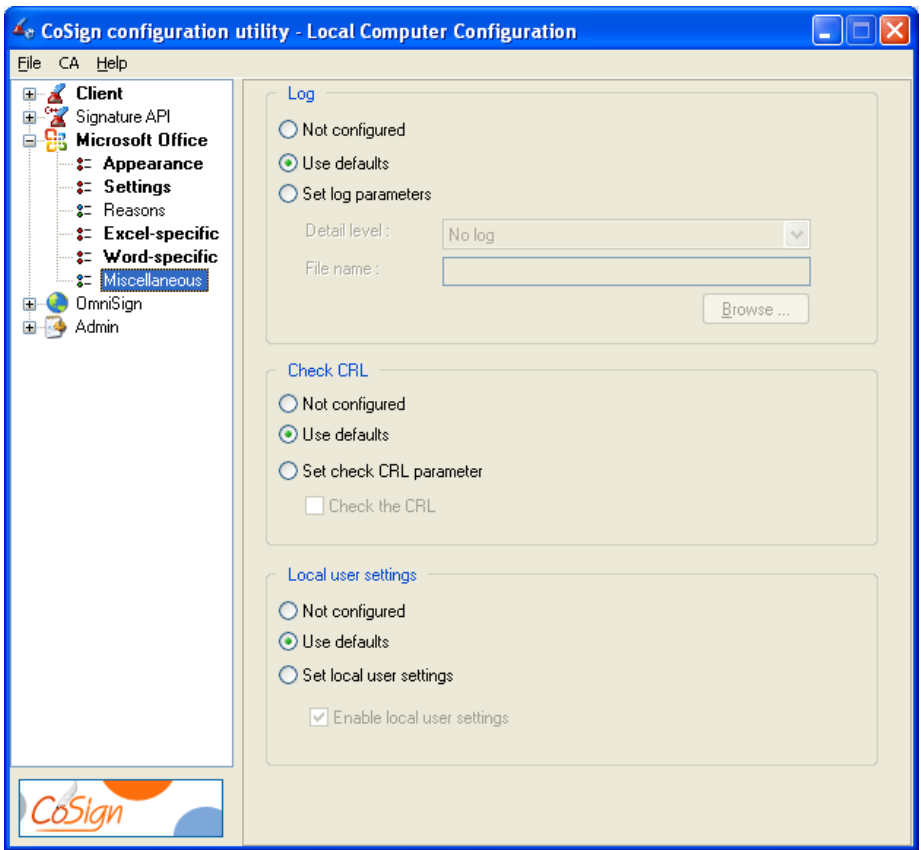

OmniSign- բաժինը նախատեսված է այն ծրագրերի համար, որոնք չունեն էլեկտրոնային ստորագրություն դնելու հնարավորություն։ Այս բաժնում ևս նախընտրելի դրվածքն է «Use Defaults»։

Փոփոխությունները պահպանելու համար բացեք «File» մենյուն և ընտրեք Apply (Save to registry) ենթամենյուն կամ «Ctrl» ստեղնը սեղմած պահելով սեղմեք «S» կոճակը։ Եթե ինքներդ պահպանենք նոր պարամետրերը, ապա պատուհանը փակելուց առաջ համակարգն ինքը կհարցնի ամրագրել, թե<sup>՞</sup> ոչ։

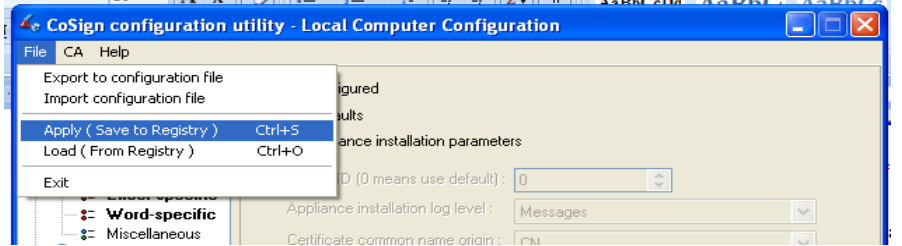

Աժմ կարող ենք անցնել ֆայլեր ստորագրելուն։

## <span id="page-14-0"></span>Էլեկտրոնային ստորագրության կիրառումը

Բոլոր քայլերը կատարելուց հետո կարող եք արդեն ստորագրություններ դնել մի շարք ծրագրերի փաստաթղթերում։ ՀՀ կառավարությունում ներդրված համակարգն ինտեգրված է ամենաշատ օգտագործվող ծրագրերում ինչպիսին են MS Word, Excel, Power Point, Adobe Acrobat։ Այժմ դիտարկենք MS Word- ծրագրում փաստաթղթերի ստորագրումը։

## <span id="page-14-1"></span>Էլեկտրոնային ստորագրությունները **MS Office 2003** ծրագրում։

Այս ծրագրային փաթեթի բոլոր բաղադրիչներում ստորագրությունը դրվում է նույն եղանակով, այդ իսկ պատճառով դիտարկելու ենք դրանցից ամենաշատ տարածված եւ կիրառվող MS Word 2003 ծրագիրը։ Աշխատեցրեք MS Word ծրագրով պատրաստված մի որևէ փաստաթուղթ եւ դիտարկենք ստորագրման ընթացքը։

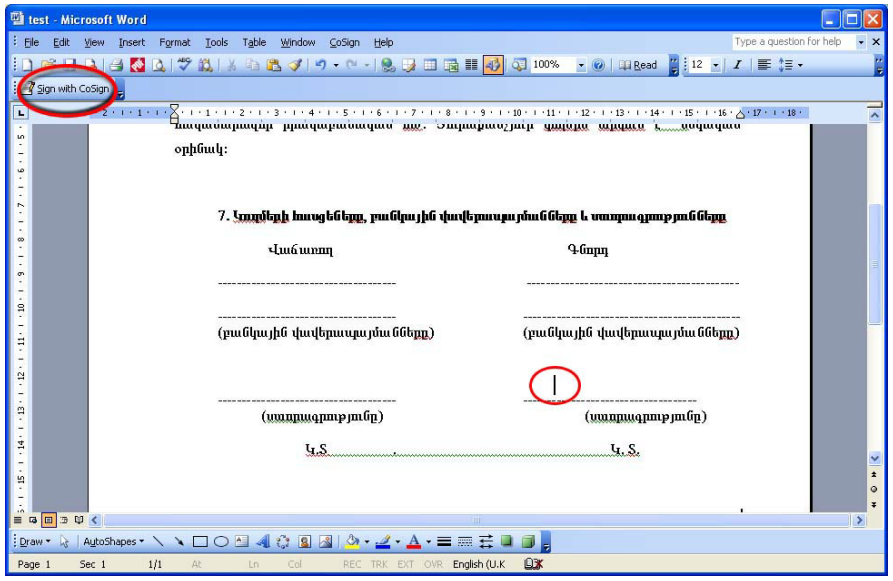

Ծրագրի տեղադրումից հետո MS Word ծրագրում հայտնվում է նկար 13-ում պատկերված «Sign with Cosign» կոճակը։ Մկնիկի ձախ կոճակը սեղմեք այն տեղում, որտեղ պետք է ստորագրել: Այնուհետև սեղմեք «Sign with Cosign» կոճակը, որից հետո հայտնված պատուհանում մուտքագրեք ձեր գաղտնաբառը և սեղմեք «ok» կոճակը: Մի քանի վայրկյան հետո (կախված ձեր ինտերնետ կապի արագություննից) դուք կտեսնեք ստորագրությւոնը նկար 14-ում պատկերված ձևով :

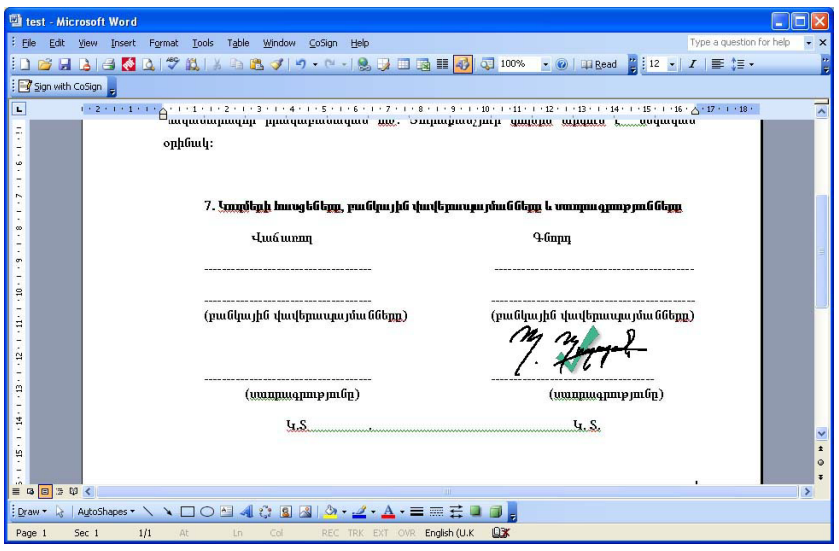

Եթե ինչ-ինչ պատճառներով ստորագրությունը չի հայտնվել նախատեսված տեղում, սեղմեք «Cosign→ Design Mode», նկար 15-ում պատկերված ձևով, որից հետո արդեն կարող եք *տեղաշարժել, ջնջել*, ինչպես նաև փոքրացնել կամ մեծացնել ձեր ստորագրությունը:

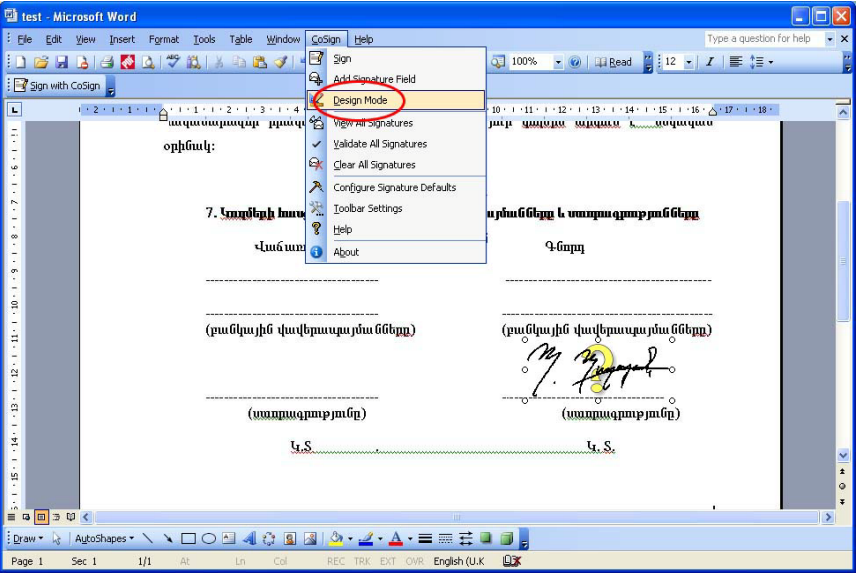

Փոփոխությունները կատարելուց հետո ստորագրության վրա մկնիկի աջ կոճակի սեղմումով նշեք «Sign», հակառակ դեպքում ձեր ստորագրությունը անվավեր կհամարվի:

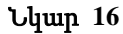

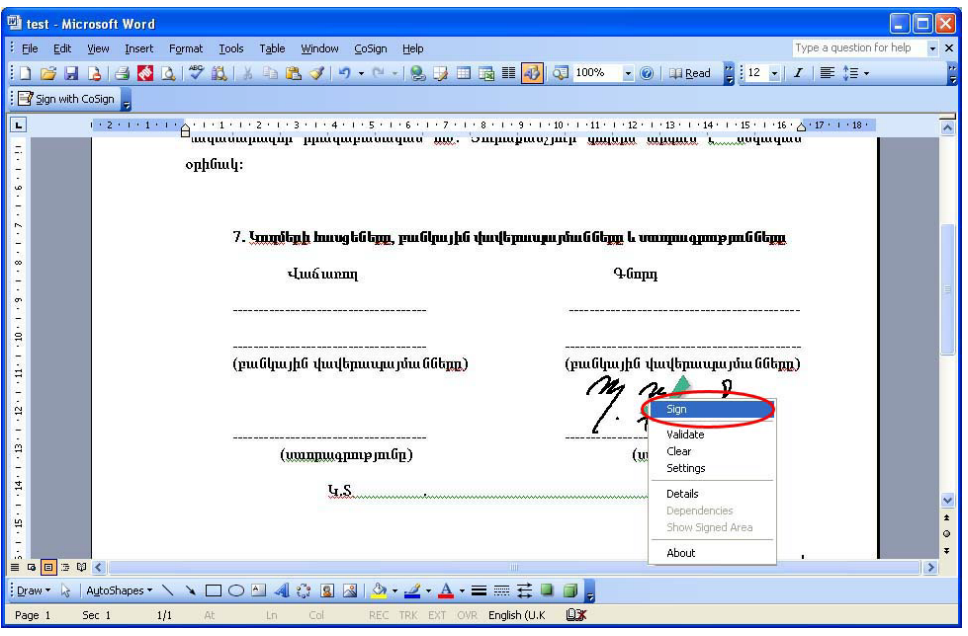

Եթե ստորագրությունը դնելուց հետո անհրաժեշտ է եղել փոփոխություններ կատարել տեքստի մեջ, ապա փոփոխությունները կատարելուց հետո նորից կրկնեք նկար 16-ում ցուցադրված գործողությունը («Sign»):

Փաստաթղթի վավերականության մեջ համոզվելու համար նախքան այն ուղարկելը ստորագրության վրա մկնիկի աջ կոճակի սեղմումով նշեք «Validate»` նկար 17-ում ցուցադրված ձևով:

Եթե «Validate» սեղմելուց հետո ստորագրության վրա կանաչ գույնի «V» նշան է երևում, ապա ստորագրությունը վավեր է. Այլապես, եթե ստորագրության վրա կարմիր գույնի «X» նշան է երևում, ապա ստորագրությունը վավեր չէ. Այն վավեր դարձնելու համար նորից կրկնեք նկար 16-ում ցուցադրված գործողությունը («Sign»):

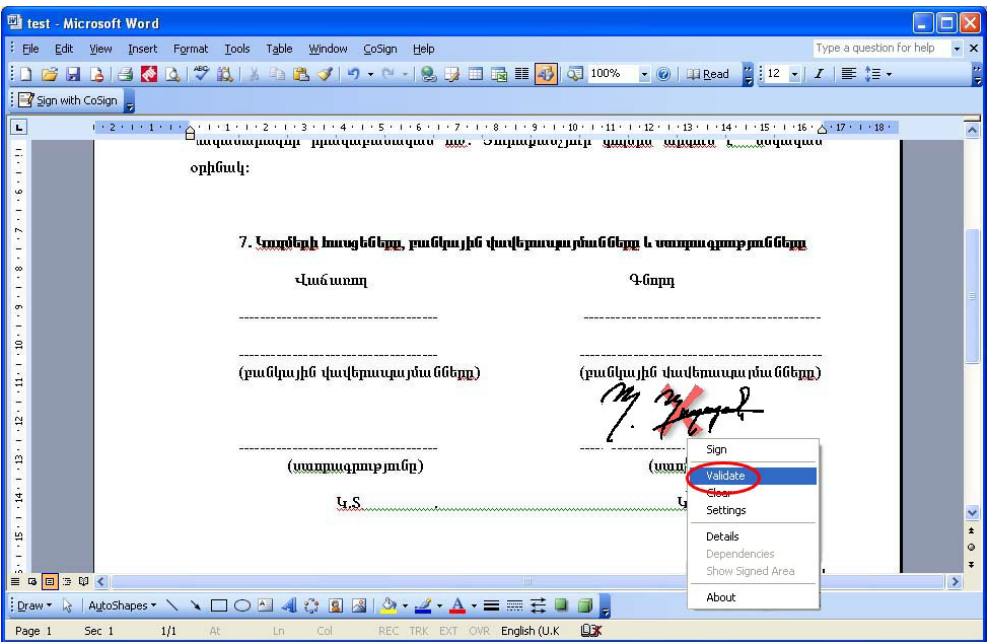

Ստորագրության վրա մկնիկի աջ կոճակի սեղմումով ընտրեք «Settings», որը հնարավորություն կտա տեսնել ստորագրողի և ստորագրության մասին տեղեկություններ (երբ է ստորագրվել, ում կողմից, էլ. փոստի հասցե և այլն):

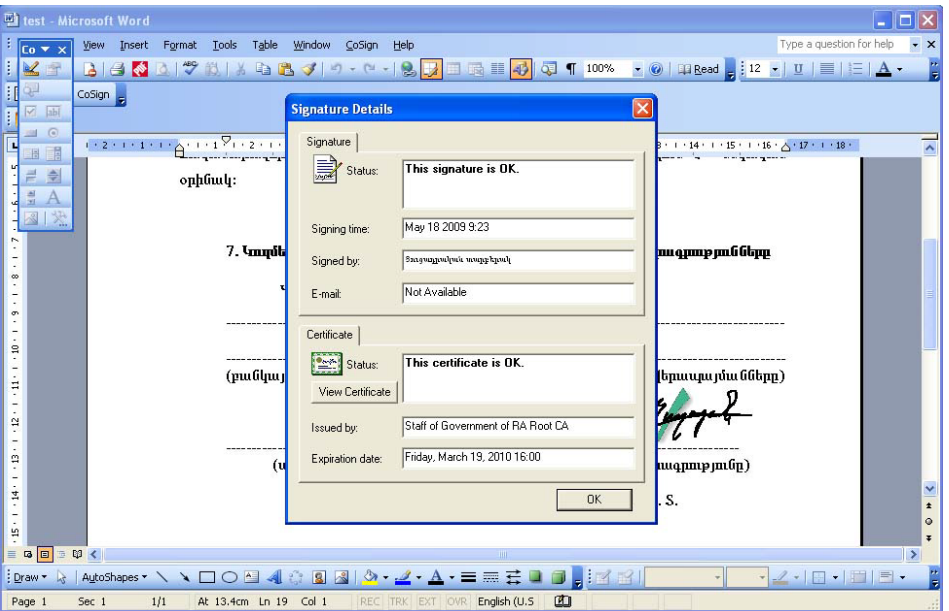

## <span id="page-17-0"></span>Էլեկտրոնային ստորագրությունները **MS Office 2007** ծրագրում։

Երբ էլեկտրոնային փստաթուղթը արդեն պատրաստ է ստորագրելու համար (Ստորագրելուց հետո փաստաթուղթը ենթակա չի փոփոխման, բայց եթե ուզում եք փոփոխել փաստաթուղթը, ապա պետք է ջնջեք ձեր ստորագրությունը և փոփոխությունից հետո նորից ավելացնել այն):

Որպեսզի կարողանանք կիրառել էլեկտրոնային ստորագրություն MS Office 2007 ծրագրում, պետք է Word-ի փաստաթուղոը Save անել Word 97-2003 ֆորմատով:

Save as պատուհանից ընտրում ենք Word 97-2003 ֆորմատը ինչպես ցույց է տրված նկարում:

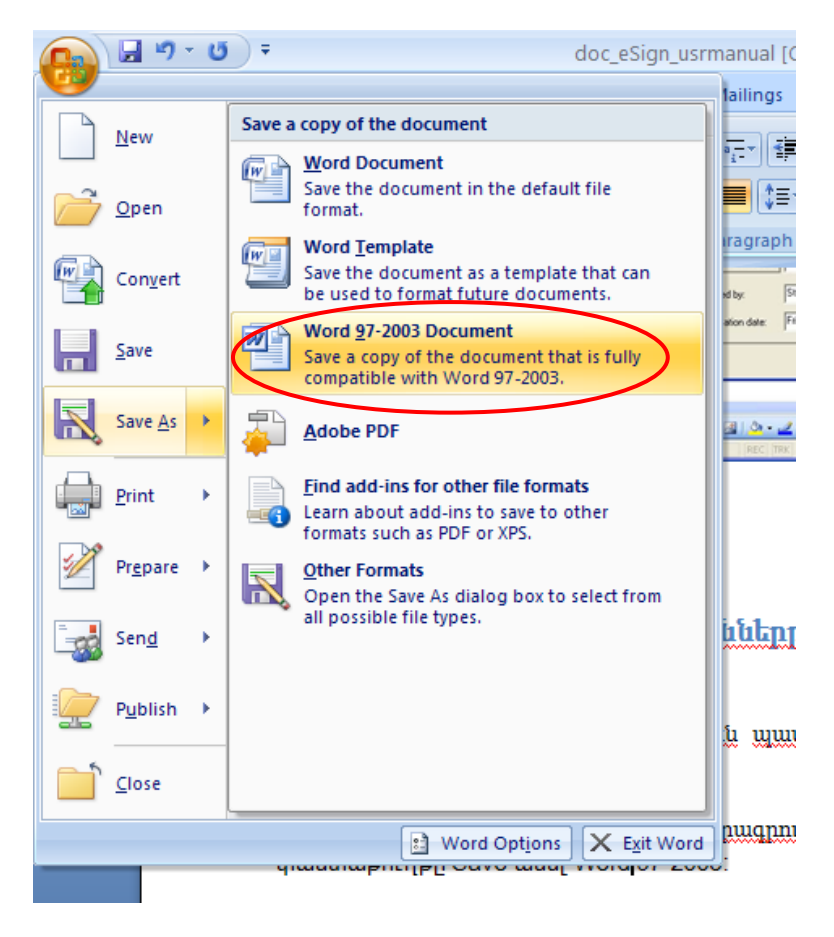

Փաստաթուղթը ստորագրելու համար մկնիկի կուրսորը դնում ենք փաստաթղթի այն հատվածում որտեղ պետք է ստորագրել և ընտրելով Add-Ins –> CoSign –> Add Signature Field

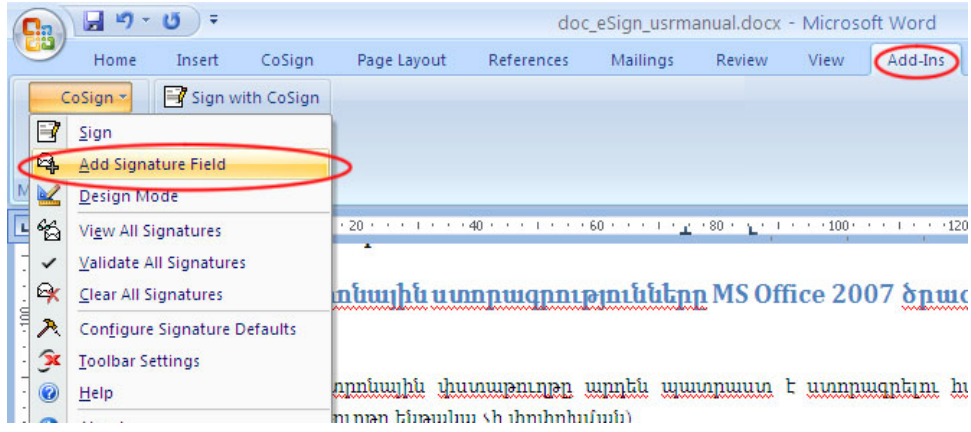

Որից հետո մկնիկի աջ ստեղնով cklick ենք անում այն հատվածի վրա որտեղ արդեն տեսնում սև տառերով գրվա CoSign Digital Signature և սեղմւմ ենք Sign ենթամենյուն:

## CoSign Digital Signature

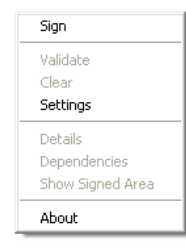

հետագա գործընթացը նույնն է ինչ MS Word 2003-ում:

Էլեկտրոնային ստորագրության կիրառումը Adobe Acrobat ծրագրում։

\*.pdf ֆորմատի ցանկացած file ստորագրելու համար այն բացում ենք Adobe Acrobat ծրագրով, որի հնարավոր է դարձնում file-ի ստորագորումը:

Adobe Acrobat ծրագորում էլեկրոնային ստորագրությունը կիրառում ենք հետևյալ կերպ`

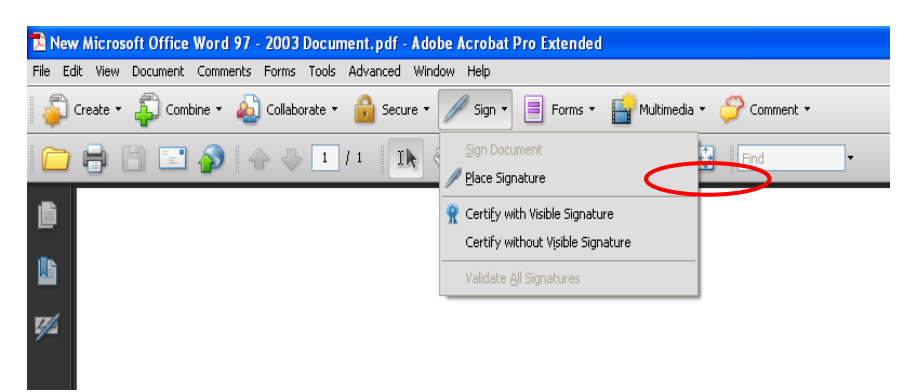

Sign մենյուից ընտրում ենք Place Signature հրամանը, բացված պատուհանը մեզ առաջարկում է մկնիկի օգնությամբ ընտրել այն հատվածը որտեղ ուզում ենք տեղադրել ստորգրությունը, որպեսզի ամեն անգամ չտեսնենք այդ պատուհանը նշում ենք ինչպես ցույց է տրված նկարում:

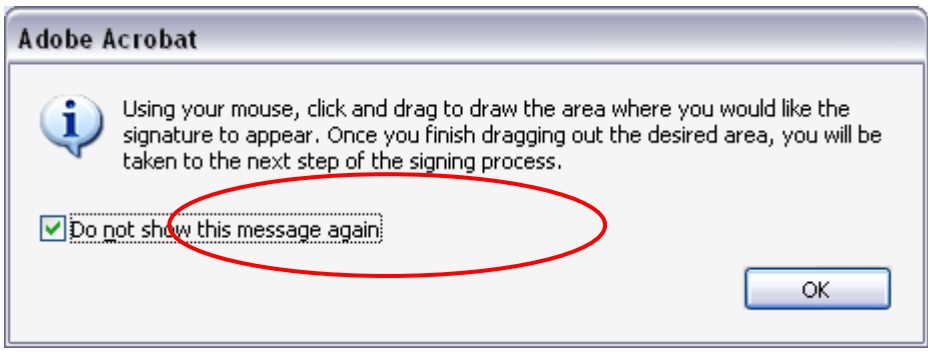

Ապա մկնիկի ձախ ստեղնը սեղմած կուրսորով նշում ենք այն քառակուսի/ուղղանկյուն հատվածը, որտեղ պետք է լինի ստորագրությունը:

Բացվոււմ է Sign Document պատուհանը, որտեղ sign As դաշտում ընտրում ենք այն օգտարծողին, ով նախապես login է եղել CoSign ծրագրում, իսկ Appearence դաշտում ընտրում ենք այն գրաֆիկական տեսքը որը ուզում ենք տեսնել փաստաթղթի վրա,

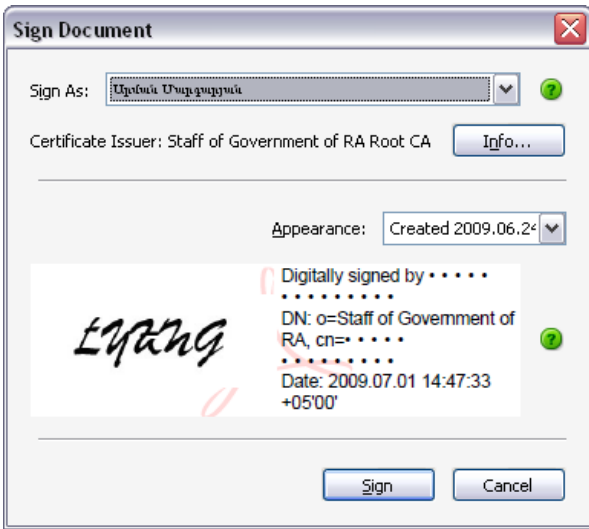

եթե առաջին անգամ ենք ստորգրում այս ծրագրով ապա պետք է ընտրենք Appearance դաշտի Create new appearance ենթամենյուն, որից հետո բացված պատուհանում ընտրում ենք Import Graphic–> Import Graphic from File, բացված պատուհանում

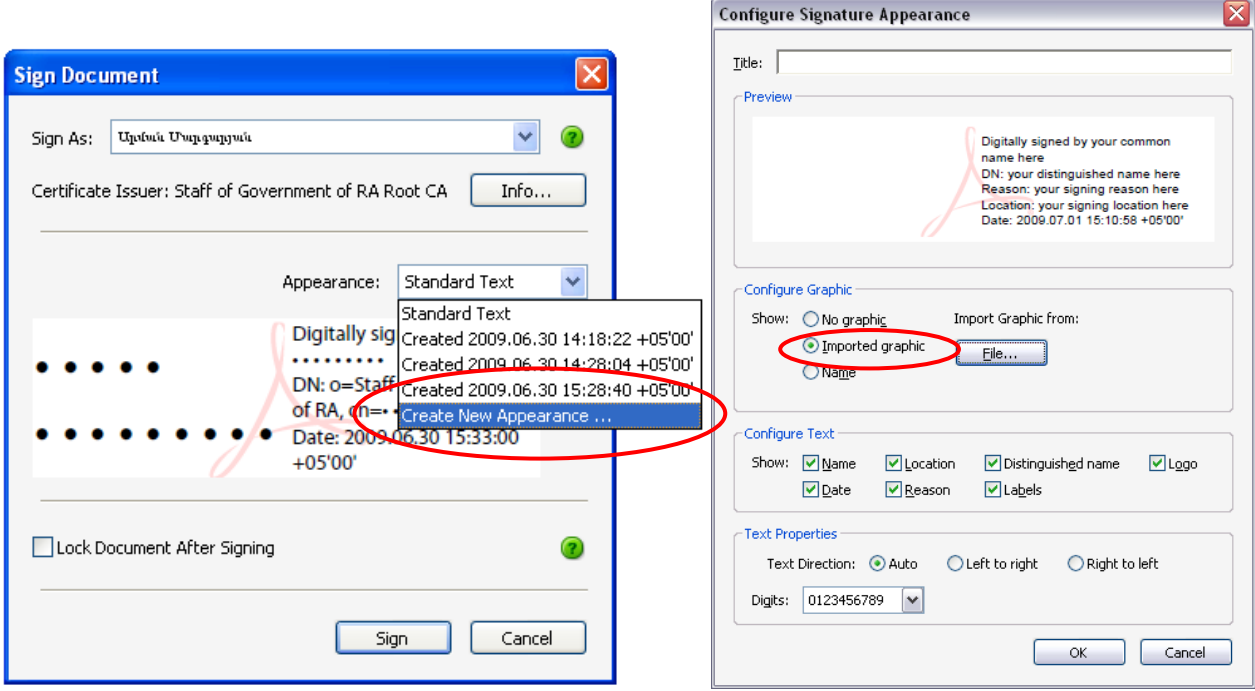

Հետո բացված պատուհանում Browse կոճակի միջոցով ընտրում ենք նախընտրելի գրաֆիկական պատկերը ( կարող ենք ընտրել Ձեզ տրմադրված սկվառակի վրայից signature.jpg ֆայլ-ը) սղեմում ենք OK:

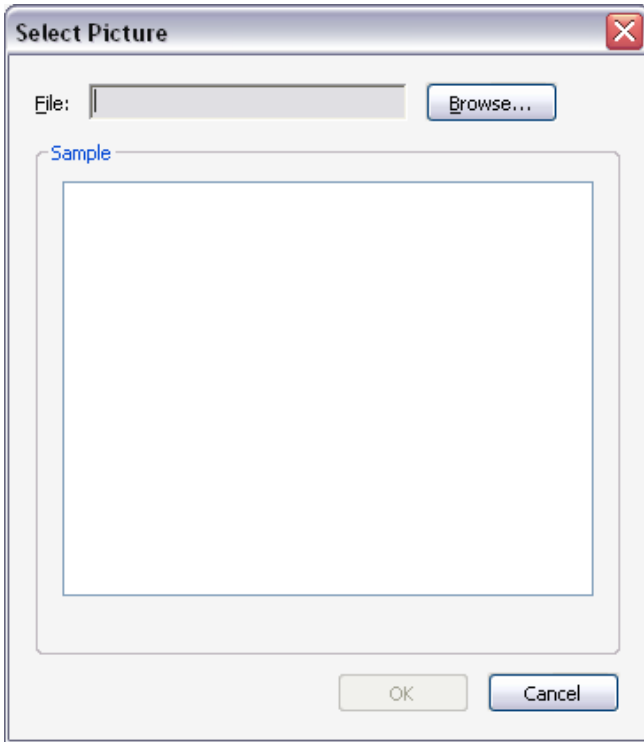

և ըստ ցանկության կարող ենք փոփոխություն կատարել Configure Text դաշտում: Փոփոխությունները հաստատելու համար սեղմում ենք OK կոճակը:

Եթե ուզոմ ենք արգելափակել փաստաթղթի հետ հետագա աշխատանք ապա նշում ենք Lock Document after Signing checkbox-ը:

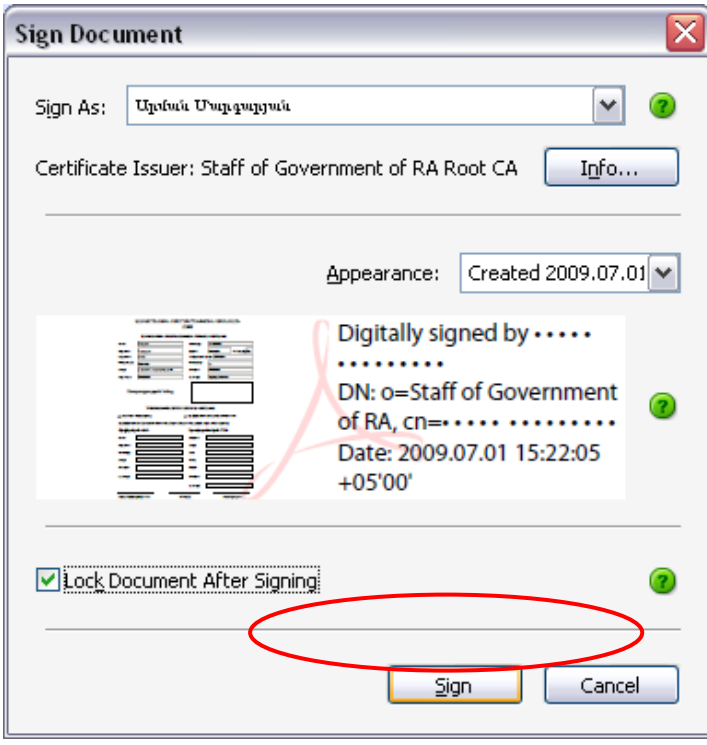

և սեղմում ենք Sign կոճակը, որից հետո փաստաթուղթը պետք է save անել որպեսզի հնարավոր լինի ստորագրել, որից հետո բացված պատուհանում նշում ենք օգտագործողի գաղտնաբառը User's password դաշտում և սեղմում ենք OK:

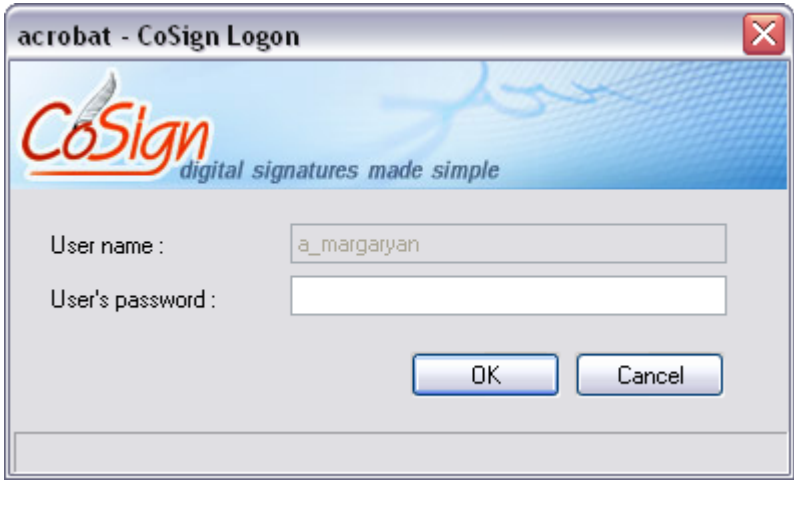

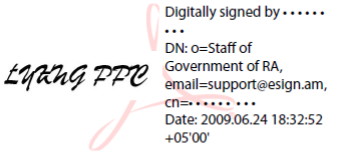

և կստանանք հետևյալ պատկերը *կարող է անհրաժեշտ* լինի

որպեսզի տվյալ ստորագրությունը ավելացնեք վստահելի ստորգությունների մեջ: